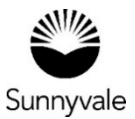

## **Scheduling Inspections**

- You need to sign and return your permit card to us before you can schedule an inspection.
- A paper copy of the Job Card and the complete, in-color, stamped approved construction plan set needs to be on the project site.
- Engineering, Fire and Planning inspections can't be scheduled online.
	- To Schedule:
	- o Engineering inspection: 408-730-7415
	- o Fire inspection: fireinspections@sunnyvale.ca.gov
	- o Planning Site inspection: 408-730-7440, ask for your project planner

# **Building Permit -To schedule an inspection for the first time on a Building Permit:**

- Log into your account.
- Go to your Dashboard and then click on your Active Permit tile.
- Select the desired Permit Number.
- Click the Inspections button, located in the middle of the screen.
- Check the box for Building-Regular and select the blue Request Inspection button.
- Enter the date you would like your inspection.
- Enter a description of the inspection requested.
- Check all of the boxes that apply for what you would like inspected.
- Enter inspector's site contact, the name of the person who will be on-site.
- Enter the phone number of the inspector's site contact.
- Submit.

## **Minor Building Permit - To schedule an inspection for the first time on a Minor Building Permit:**

- Log into your account.
- Go to your Dashboard and then click on your Active Permit tile.
- Select the desired Permit Number.
- In the Available Actions box, click on the Request button next to "Building-Regular."
- Enter the date you would like your inspection.
- Enter a description of the inspection requested.
- Check all of the boxes that apply for what you would like inspected.
- Enter inspector's site contact, the name of the person who will be on-site.
- Enter the phone number of the inspector's site contact.
- Submit.

You will see a confirmation notice that your inspection request was successfuly submitted.

## **To schedule subsequent inspections:**

- Log into your account.
- Go to your Dashboard and then click on your Active Permit tile.
- Select the desired Permit Number.
- Click the Inspections button located in the middle of the screen. Check the box for Building-Regular and select the blue Request Inspection button.
- Enter the date you would like your inspection.
- Enter a description of the inspection requested.
- Check all of the boxes that apply for what you would like inspected.
- Enter inspector's site contact, the name of the person who will be on-site.
- Enter the phone number of the inspector's site contact.
- Submit.
- Repeat these steps if you want to schedule inspections for several days in a row.
- Under Optional Inspections, select Building-Regular. You need to create a separate inspection for each day.

You will see a confirmation notice that your inspection request was successfuly submitted.

You can't schedule a Final Inspection until all other inspections are complete. The steps for scheduling a Final inspection are the same.

#### **Next Steps**

The morning of the inspection, the inspector will call the site contact. The inspector will provide a two-hour window for the inspection. Make sure the contact person will be on-site for the entire two-hour window. You can view the inspection results and comments in your account.

Sunnyvale.ca.gov/PermitCenter 408-730-7444